# Teacher's quide: EZWrite 6

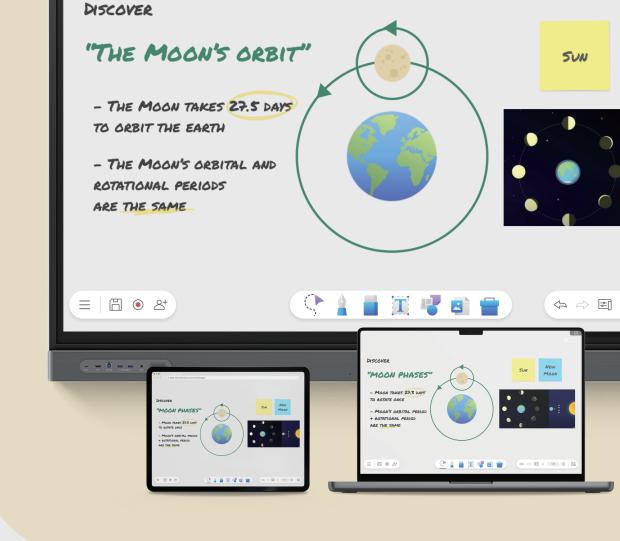

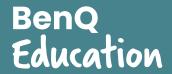

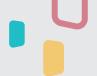

### **The EZWrite Workspace**

When you open EZWrite, you load the workspace and the three main menus.

### Menu bar

Found at the bottom-left corner, the menu bar contains the following:

### Toolbar

At bottom-center is the toolbar, which has the all the essential EZWrite whiteboarding tools:

### Navigation bar

At bottom-right is the navigation bar, which has the following controls:

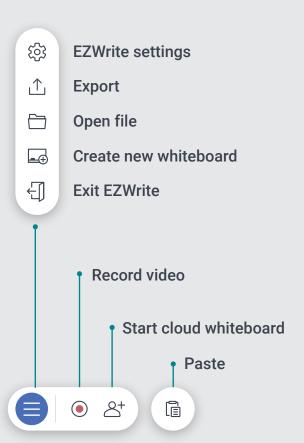

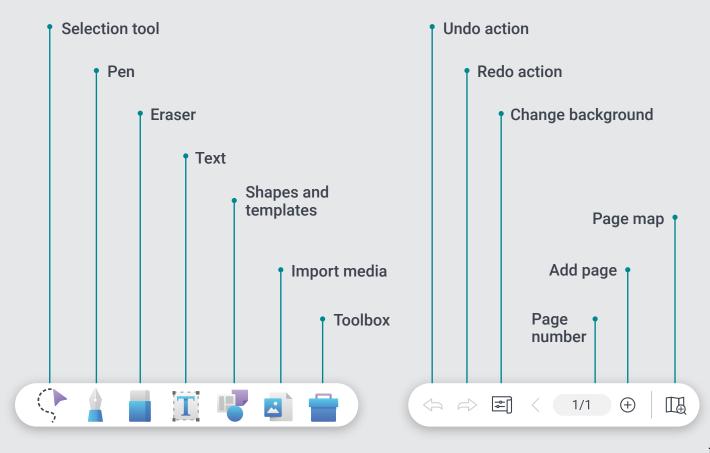

### **Page Navigation and Controls**

Each page on EZWrite is expansive, allowing you to work on a large blank canvas. If you want more free space, you can easily move to a different area of the page or add new pages.

### Navigation bar Use this bar to add new pages, view the page map, and navigate to other pages. It's located at the bottom-right corner of the screen.

### **Default area**

Every time you open a new whiteboarding session or create a new page, you automatically begin at the default area in the center, which you can outline as a reference point.

#### Outline the default area

- 2. Enable Outline default area.

### How do I move around the page?

There are two ways to do this:

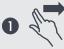

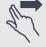

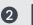

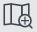

Use the page map on the navigation bar.

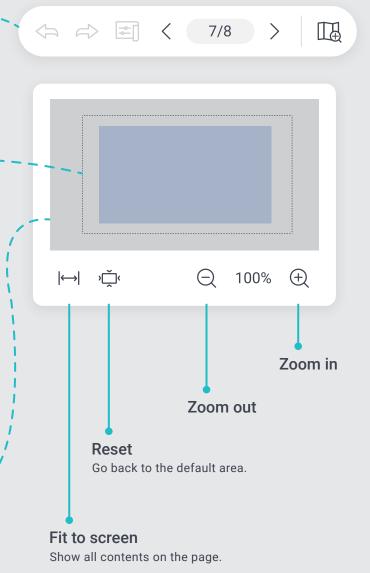

### How do I add new pages?

There are two ways to do this:

### Add a new page at the end

Tap (+) on the navigation bar.

### 2 Add a new page in the middle

- 1. Tap the page number on the navigation bar.
- 2. Tap one of the pages on the list.
- 3. Tap then .

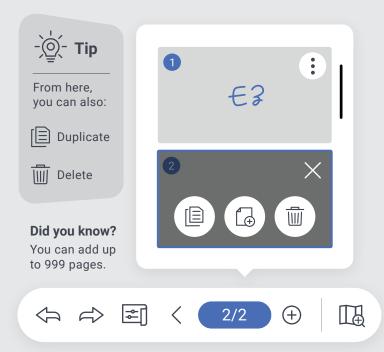

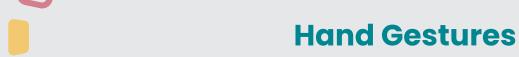

EZWrite lets you use hand gestures to perform different tasks on the page.

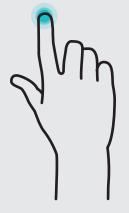

Select an object
Tap it with one finger

Open lock menu
Tap and hold object

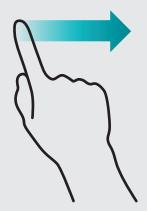

Move object

Tap and drag object

#### Write or draw

With the pen tool selected, drag your finger on the screen

### Finger erase

With the eraser tool selected, drag your finger on the screen

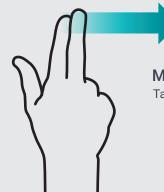

Move around page

Tap and drag with two fingers

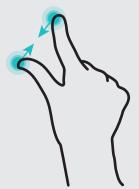

Zoom out
Pinch the screen with
two fingers

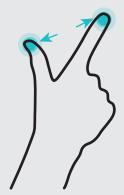

Zoom in

Hold the screen with two fingers then spread them apart

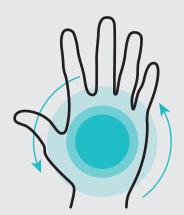

#### Palm erase

With the palm eraser enabled and the eraser tool selected, drag your palm on the screen

### **General Object Controls**

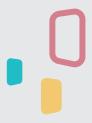

### What are objects?

An object is any item that you can interact with on the page. They can be pen strokes, shapes, images, and other types of media.

### What are object controls?

Object controls are the set of actions you can do with any object on the page. The controls that are common for the majority of objects are called general object controls.

To access the object controls menu, just tap the object you want to modify.

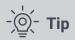

In case you want to undo or redo a certain action, you can easily tap or on the navigation bar at the bottom-right corner of the screen.

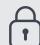

#### Lock

You can lock objects in place to prevent accidentally moving or deleting them. Locked objects also remain on the page even if you use **Erase all**.

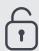

#### Unlock

If an object is already locked, tap and hold it for at least two seconds to reveal the unlock button. Tap the button to unlock it.

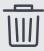

#### Delete

Tap this button to delete the object from the page.

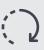

#### Rotate

Tap and drag this button to rotate the object.

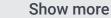

 Tap this button to show more object controls.

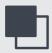

### Bring to front

Tap this to bring the object in front of all other objects on the page.

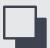

### Send to back

Tap this to move the object behind all other objects on the page.

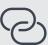

#### Add link

You can link an object to a site by tapping this button and adding a URL.

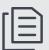

### **Duplicate**

Tap this to instantly create a copy of the object on the page.

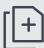

### Copy

Tap this to add the object to the clipboard.

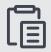

#### **Paste**

Paste the object from the clipboard. This appears beside the main menu.

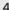

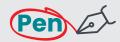

The pen tool lets you write or draw on the page.

## Highlighter 🗸

The highlighter tool allows you to highlight any object on the page for emphasis.

### **Paintbrush**

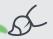

The paintbrush tool is sensitive to the thickness of your strokes. If you're using an actual paintbrush on the screen, it will replicate your strokes as if you were painting on a canvas.

You can use any of the following with the pen tool:

# **BenQ Board** A paintbrush pen

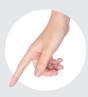

Your fingers

### Dual pen mode

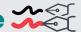

Selecting this mode allows you to write in two different colors. depending on which tip of the BenQ Board pen you are using.

### Single pen mode

When this mode is enabled, only one user can write on the board at a time. Both the Dual pen and Paintbrush modes are disabled.

The thin and thick tips of the pen have different functionalities depending on the mode you are using.

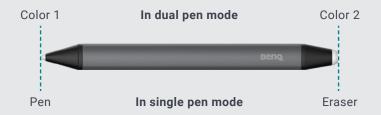

In single pen mode, using the thin tip automatically switches to the pen tool even if another tool is selected.

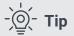

Tapping and holding any object with the pen tool also allows you to move that object around the page.

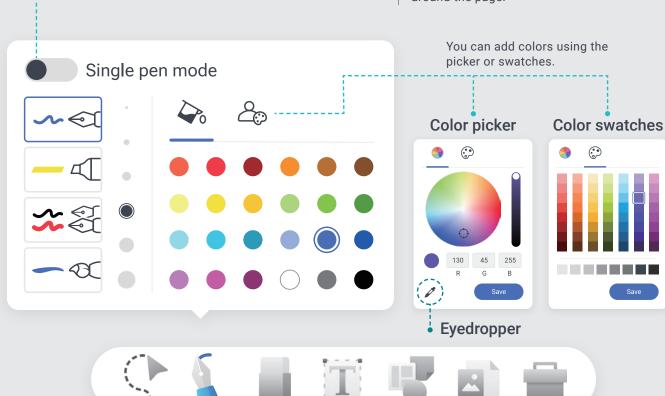

### **Eraser**

The eraser tool lets you erase pen strokes and other content from the page.

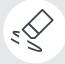

**Finger** 

Erases parts of the pen stroke that your fingers touch

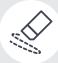

### Strikethrough

Erases the entire pen stroke or object that you strike through

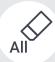

#### Erase all

Erases all unlocked content on the page with one tap

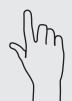

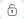

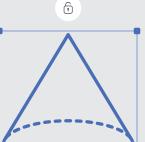

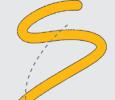

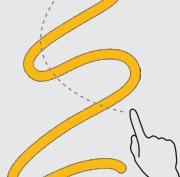

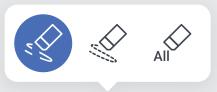

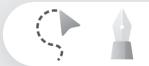

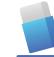

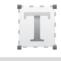

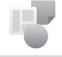

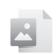

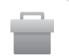

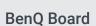

pen

**BenQ Board** eraser

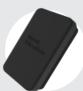

Your fingers

You can use any of the following with the pen tool:

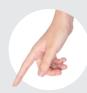

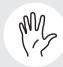

### Did you know?

You can also use your palm to erase pen strokes and objects any time.

### Enabling the palm eraser

- 2. Tap Enable palm eraser.

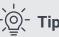

To prevent accidental erasures while you're writing, you can also **Enable palm** rejection.

### **Import Media**

EZWrite lets you import various file types and links to add multimedia elements to lessons.

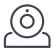

#### Camera

Stream live video from a camera and take screenshots.

See Live camera for more details.

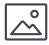

### Image files

Import image files in a variety of file formats, including animated GIFs.

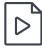

### Video files

Import video files to play them directly in EZWrite. Pause and annotate over videos, even take screenshots.

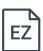

#### Whiteboard files

YouTube videos

Import pages from EZWrite, IWB, and NOTEBOOK whiteboard files to use as lesson materials.

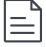

### Office files or PDFs

Add your existing lesson materials to your whiteboard and select which pages in your file to import.

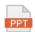

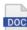

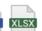

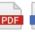

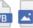

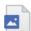

#### Links

EZWrite.

Add a URL to your whiteboard to quickly access useful websites during lessons or for students to review at their pace.

Paste a link to a YouTube video or search for one directly from

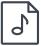

### **Audio files**

WAV formats to play them on the page.

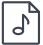

Add audio files in MP3 and

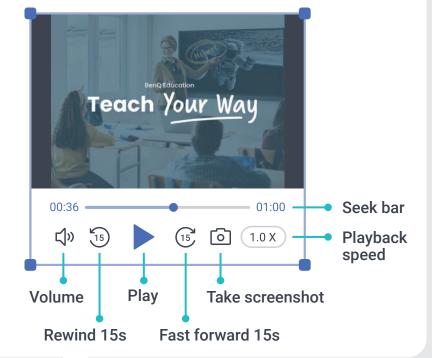

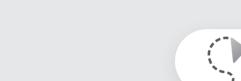

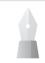

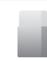

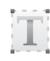

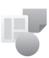

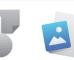

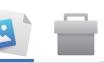

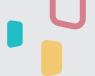

### **Al Recognition Tools**

EZWrite has three built-in AI tools that you can use to make handwriting, text, and 2D shapes on the board perfectly legible.

### **Handwriting recognition**

Convert your handwritten text into editable text in dozens of languages.

Write on the board in print or cursive, select it using the selection tool, then tap *ez*.

# Optical character recognition (OCR)

Convert text from images and documents into editable text by selecting an image, then tapping  $\lceil T \rceil$ .

### **Shape recognition**

Convert hand-drawn geometric shapes into editable, perfect shapes. Draw a shape, select it using the selection tool, then tap  $\widehat{\Box}$ .

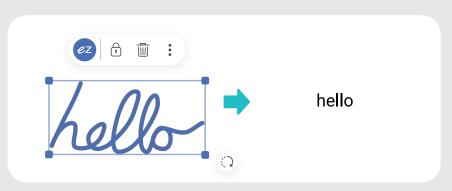

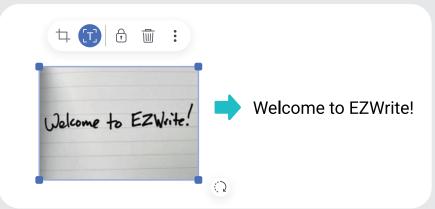

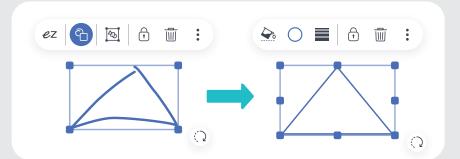

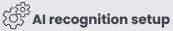

To configure any of the AI tools settings,  $tap = then { \cite{cos} \ to access their menus.}$ 

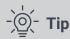

Hold **eZ** or [T] for more than two seconds to bring up their settings.

### **Text Box**

Use the Text Box to input, edit, and translate text. You can even have EZWrite read it aloud. To access it, tap \_\_\_\_ on the toolbar.

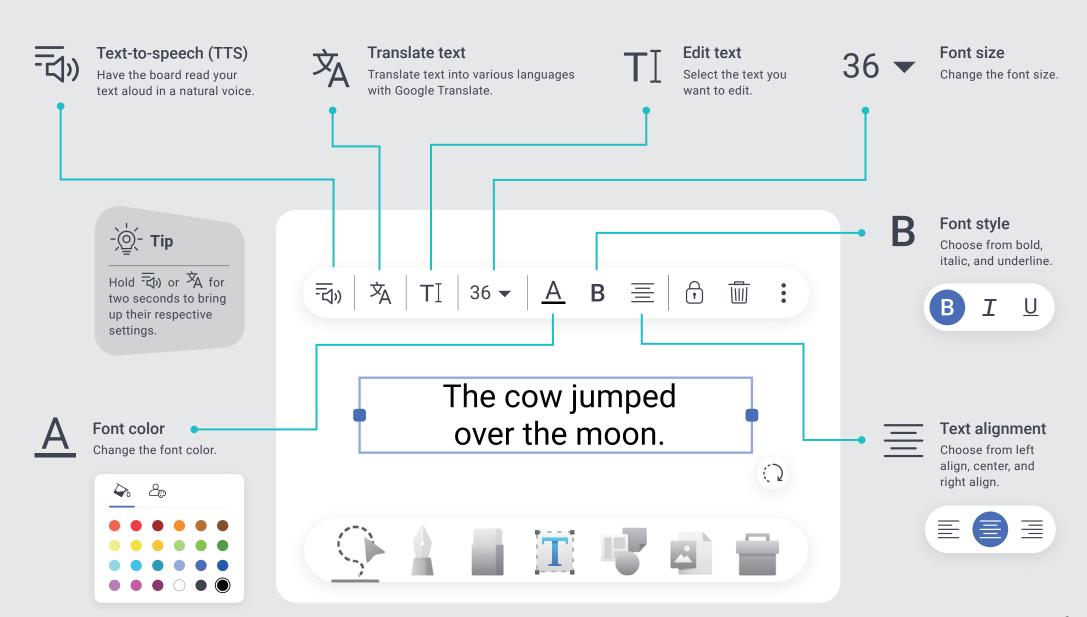

### **Shapes**

EZWrite has various editable 2D and 3D shapes that you can add to the page for geometry class and more. To insert shapes onto the page, tap  $\bigcirc$  on the toolbar, then tap  $\bigcirc$  to pull up the available shapes.

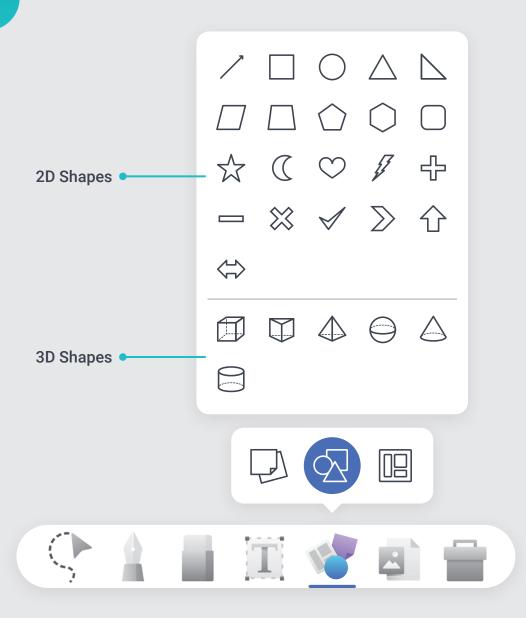

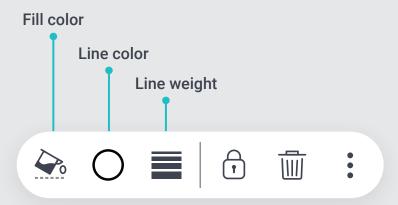

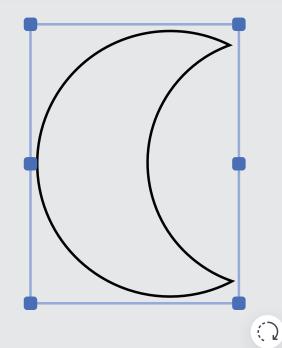

### **Backgrounds**

Change the background of your pages to match your lessons. You can access the background options by tapping on the navigation bar. Choose from any of the preloaded background patterns or images.

### **Background patterns**

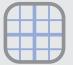

**Graph** for easy creation of graphs.

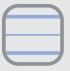

**Ruled** for guided handwriting.

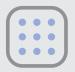

**Dotted** for easy creation of tables and graphs.

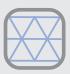

Isometric for easy drawing and 3D shapes.

### **Background images**

Choose from a collection of backgrounds or tap to add your own.

### Popular backgrounds

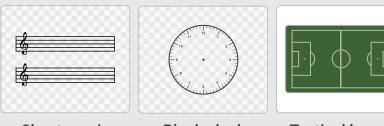

Sheet music Blank clock Tactical board

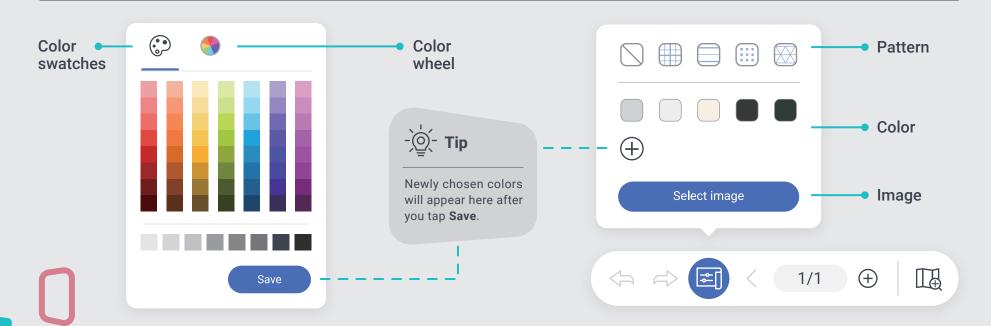

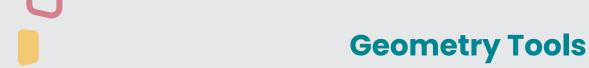

EZWrite has a set of built-in geometry tools that you can use to draw precise shapes and lines on the board. You can access all of them from the Toolbox

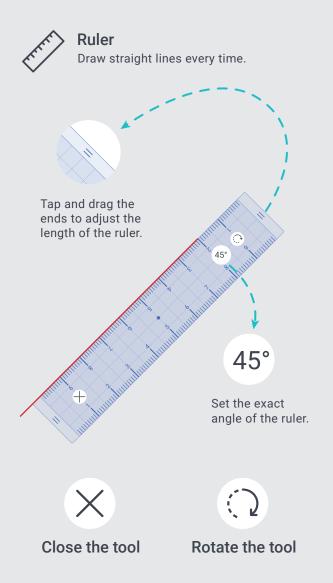

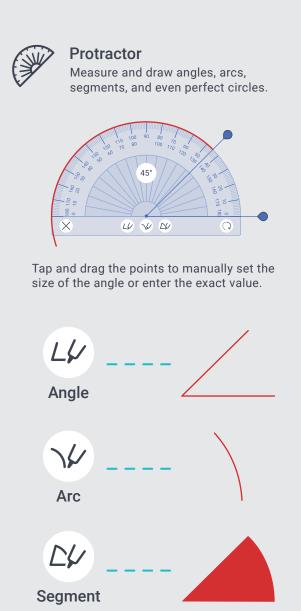

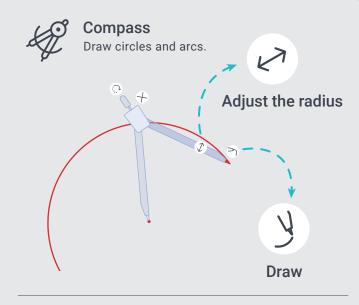

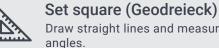

### Draw straight lines and measure

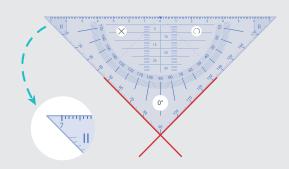

Tap and drag the corners to adjust the size of the set square.

### **Math Tools**

EZWrite has built-in math tools to help you easily calculate or evaluate computations directly on the board. To access them, tap = on the toolbar.

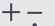

### Calculator

Use the calculator to perform simple arithmetic functions such as addition, subtraction, multiplication, and division.

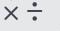

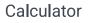

X

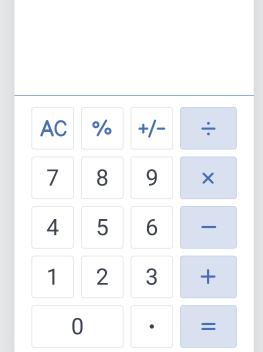

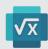

### **Math Solver**

Access Microsoft Math Solver to get step-by-step solutions to math problems for pre-algebra, algebra, trigonometry, and calculus.

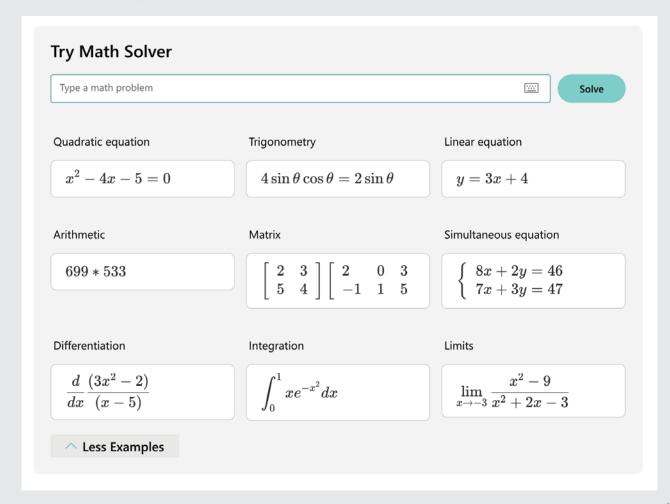

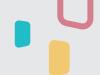

### **Activity Tools**

EZWrite has built-in activity tools that you can use to make lessons more engaging and help students focus. To access them, tap = on the toolbar.

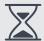

#### Timer

Set a custom countdown up to one hour to time activities.

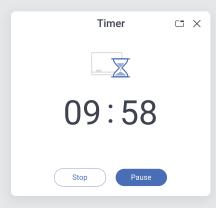

### Stopwatch

Use the stopwatch to time classroom activities.

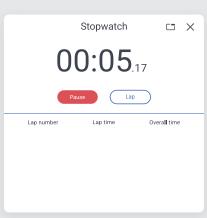

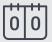

#### Scoreboard

Keep scores for up to to eight teams. Tap the top of a team's scorecard to add a point, and tap the bottom to deduct a point. You can even edit team names.

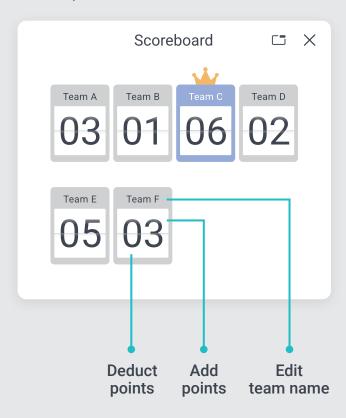

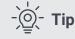

Tap \_\_\_ to minimize activity tools for more efficient space usage.

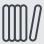

#### Random draw

Pick up to eight random numbers from a range of 1 to 99.

Ex. Draw four students from a group of 28.

- 1. Under Pick number, tap 4.
- 2. Set the range from 1 to 28.
- 3. Tap Start.

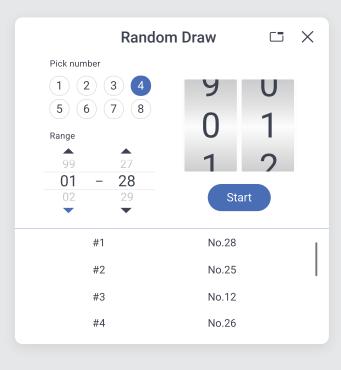

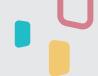

### **Collaboration Tools**

EZWrite gives you collaboration tools to stimulate discussion and brainstorming. To access them, tap  $\blacksquare$  on the toolbar.

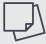

### **Sticky Notes**

Add sticky notes to the board during cloud whiteboarding sessions to brainstorm with students. Let them contribute by typing notes from their devices and sticking them to the shared board.

You can also use sticky notes for activities such as polling, SWOT analysis, and more.

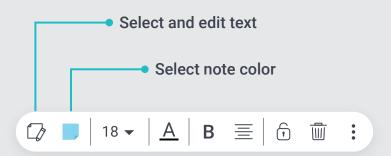

I think the story's theme is about cherishing what you have.

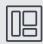

### **Templates**

EZWrite includes pre-loaded interactive templates for class collaboration, such as Maslow's Hierarchy and a Venn Diagram. Edit the text, sticky notes, or the templates themselves. You can also add custom templates to further bring discussions to life.

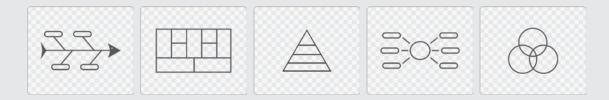

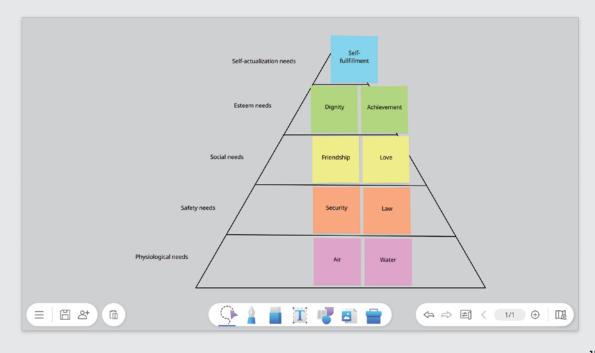

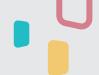

### **Team Post**

Get students to compete against each other, individually or in teams, to test their understanding of the subject matter. Split the board into two or three sections and hold a live quiz right in front of the class.

### How do I set up Team Post?

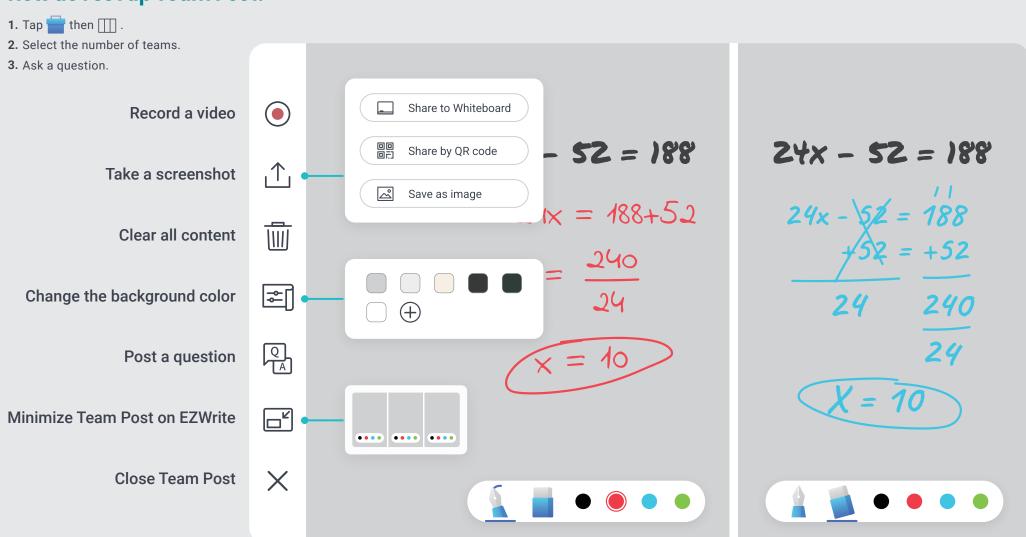

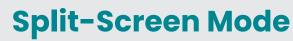

Activating the split-screen mode from EZWrite allows you to whiteboard while using Google Chrome or Maps.

### **Split with Chrome**

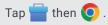

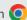

Splitting with Google Chrome conveniently lets you search for information related to your lesson.

### Did you know?

You can easily copy text, images, and links to EZWrite by holding it in Chrome for two seconds and then dragging it onto the whiteboard.

### **Split with Maps**

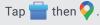

Splitting with Google Maps lets you explore real-world locations that are relevant to the topic at hand.

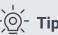

Drag the divider to adjust the size of both windows.

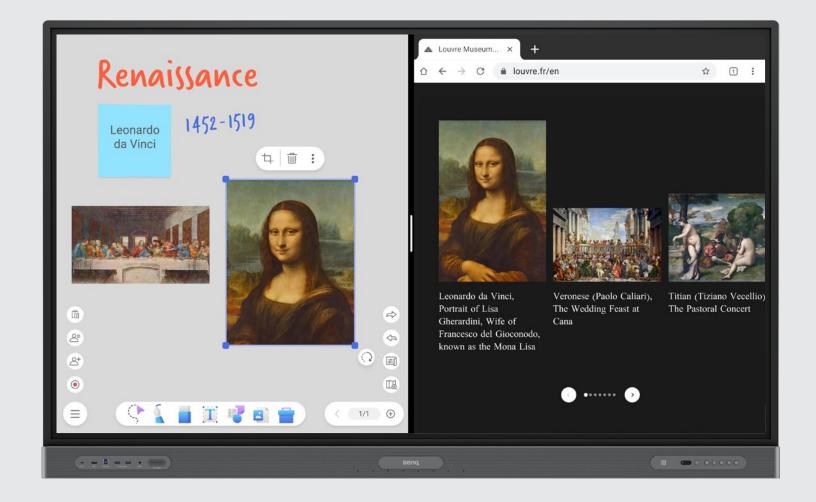

### **Spotlight**

Use the spotlight to highlight and hide parts of the screen for more engaging teaching.

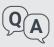

#### **Interactive Q&As**

Highlight a question on the board then move the spotlight to reveal the answer.

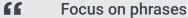

**J** Zoom in on specific words or phrases when studying long sections of text.

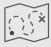

### Reveal a sequence

Show a map or diagram portion by portion to discuss parts of a journey or sequence.

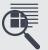

### Analyze details

Isolate parts of a busy image to examine noteworthy details that can be easily missed.

To open the spotlight, tap 📄 then 🔑 .

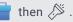

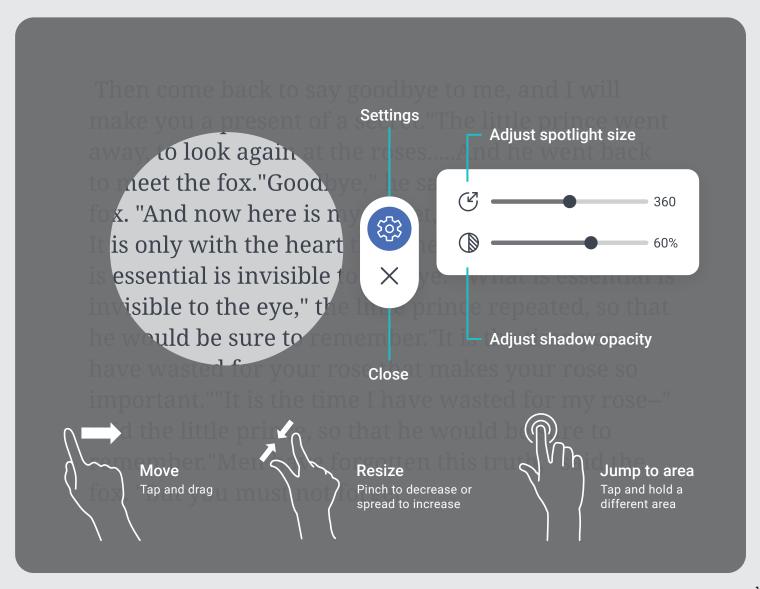

### **Live Camera**

Present a live camera feed directly on EZWrite so you can zoom in on important details while whiteboarding.

Select camera

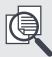

#### View reference materials

Use a document camera to show text and illustrations from books and other printed materials.

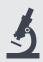

### **Monitor experiments**

Check the status of your students' experiments by magnifying their results on the board.

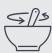

### **Demonstrate steps**

Show the step-by-step process of an activity so that students can follow closely from their seats.

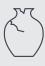

### **Examine objects**

Give students a closer look at fragile artifacts without having to pass them around the room.

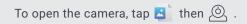

# EZWrite lists every available camera connected to the BenQ Board. External USB camera -X Close Enlarge/reduce window size Rotate image 90° Take screenshot Flip image horizontally Freeze frame

### Open, Record, Share, and Save

EZWrite lets you easily use, share, and save your lesson files, whether it's for students or for your own reference.

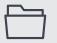

#### Open

To open lesson files in EZWrite, tap  $\equiv$  then  $\Box$ . Locate your file and then tap it from the list.

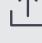

### Share and save

You have different options for sharing and saving your lessons on EZWrite. To access them, tap = then  $\uparrow \uparrow$ .

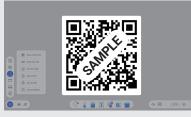

Share by QR code

#### Record

To record a lesson, tap ( ) on the menu bar. You can then save the recording to the board or your connected cloud storage. If your board has built-in or external microphones, your recording will also include sound.

You can also record in Team Post:

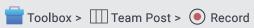

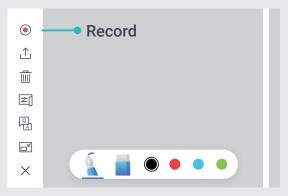

**Team Post** 

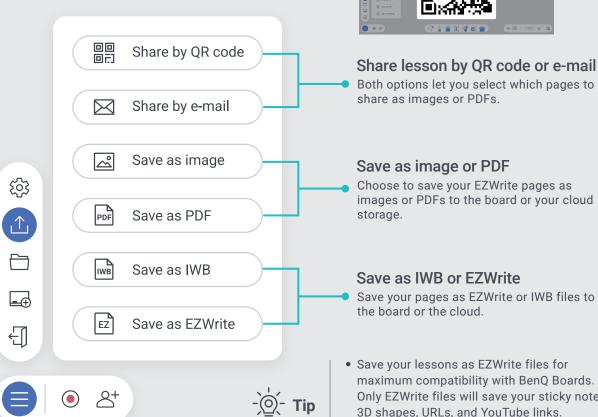

Both options let you select which pages to share as images or PDFs.

### Save as image or PDF

Choose to save your EZWrite pages as images or PDFs to the board or your cloud storage.

#### Save as IWB or EZWrite

Save your pages as EZWrite or IWB files to the board or the cloud.

- Save your lessons as EZWrite files for maximum compatibility with BenQ Boards. Only EZWrite files will save your sticky notes, 3D shapes, URLs, and YouTube links.
- You can add timestamps to show when files were shared and saved.

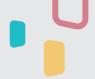

### **Cloud Whiteboard**

Enabling the cloud whiteboard feature allows others to join your whiteboarding session remotely from their devices.

### How do I host a session?

Tap 2+ then **Start cloud whiteboard**.

EZWrite will display the room information:

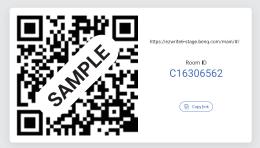

### How do I join a session?

- 1. Either scan the QR code or enter the URL.
- 2. Fnter the Room ID.
- 3. Enter a user name.

You can join using a laptop, smartphone, or tablet.

### How do I moderate the session?

From this window, you can:

- Refresh the list of participants

  Tap ().
- See who's raising their hands
  Check who has beside their names.
  Tap beside their names.
- Lower all participants' hands

  Tap ( ).
- Enable or disable hand-raising
   Tap ··· then Enable or Disable hand-raising.
- Enable or disable editing for a participant
   Tap / beside their name.
- Enable or disable editing for all participants

  Tap 
  or 
  iii .
- View or hide what participants are editing Tap 

  → or 

  →.
- Remove participants

  Tap ··· then Remove.
- End the cloud whiteboarding session Tap Leave Room.

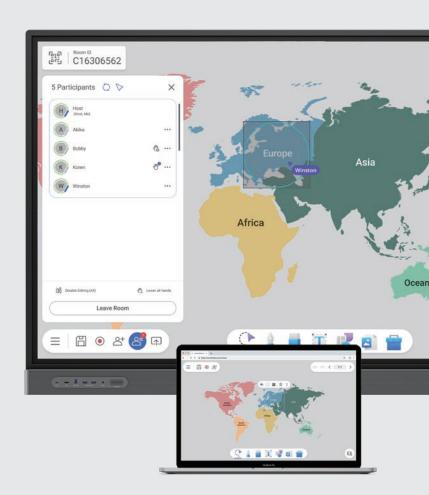

Tap to switch between modes:

- Presenter mode: Only you can edit the contents of the board.
- Collaboration mode: Other participants can edit as well.

### **EZWrite Settings**

### Maximum picture quality

Select the maximum resolution for imported and exported images. Select **Full HD** for faster loading times and **4K** for better image quality.

Images with resolutions lower than the maximum will remain unchanged, while images with higher resolutions will be compressed.

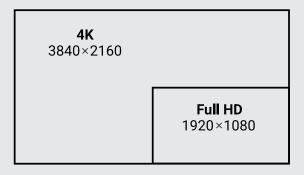

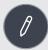

### **Keep Floating Tool on screen**

Have the Floating Tool on the BenQ Board screen when you exit EZWrite, giving you easy access without having to tap and hold the screen.

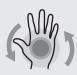

### Enable palm eraser

This setting allows you to use your palm to erase annotations on the board.

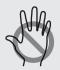

### **Enable palm rejection**

This setting prevents you from leaving marks on the page every time your palm accidentally touches the screen. This disables the palm eraser.

#### Show default area

Create an outline to mark your original starting point. This makes it easier to navigate each page.

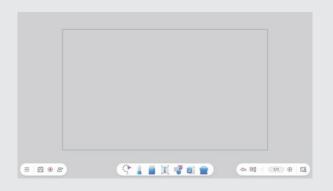

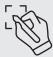

### Handwriting recognition

Download and select a language pack for handwriting recognition and an image library for shape recognition.

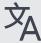

### Google Translate language

Select the source and target languages.

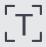

### Optical Character Recognition (OCR)

Select among different OCR language packs.

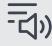

### **Text to Speech**

Select a language and set the speech rate and pitch of the Al voice.

### **EZWrite update**

Tap Check to see if you are running the latest version of EZWrite.

If an update is available, a pop-up message will appear asking if you want to **Update Now** or **Update Later**.

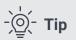

Although EZWrite automatically saves your work in the background, it is still recommended to save your whiteboard before tapping **Update Now**.